### CRM User Forum

August 16, 2023

John Kuehn Valerie Eaton Cornelia Ellis

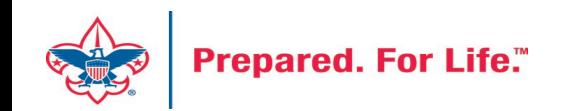

## Objectives

- Registration-Blackbaud Sync Update
- Gift Level Programs
- Event Attendance data list
- Designation
- Pledge Receivable Aging Report
- Pledge Reminders
- Questions Answers

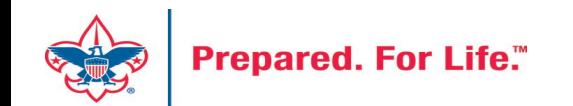

## Giving Level Program

- Provides Gift Chart by Giving Level for an appeal.
- Smart Field is needed for the process to work.
- Your council can determine the giving levels.
- Found under Constituents / Configuration / Giving Level Programs
- Permissioned to BSA Revenue Reports Role

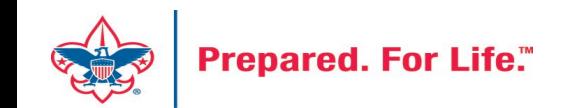

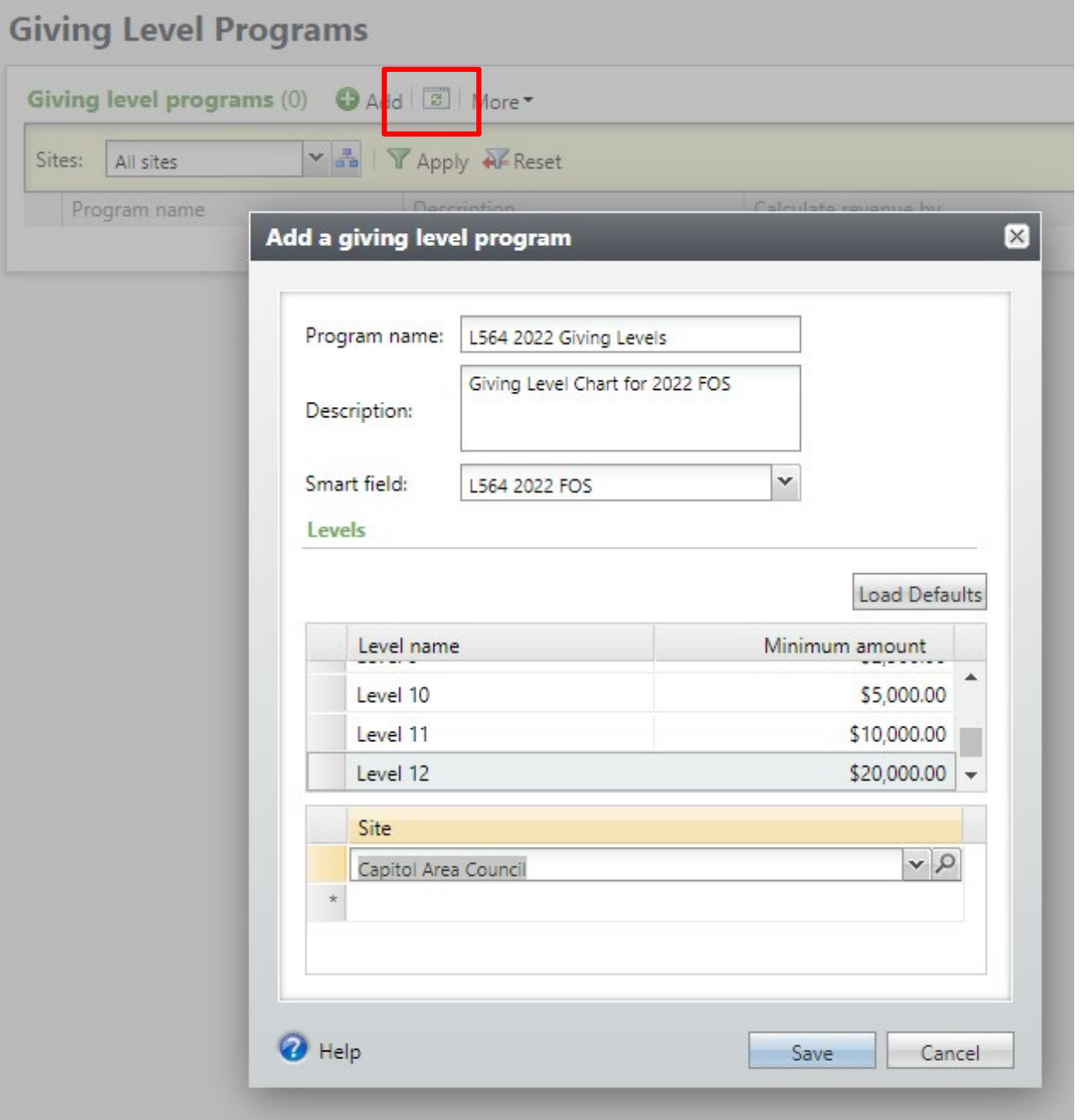

- To Create
- Click the Add button
- Name your program
- Provide description
- Add your smart field
	- Smart Field will need to be created for you (Member Care Ticket)
- Define your giving levels
- Giving level programs are site secured.

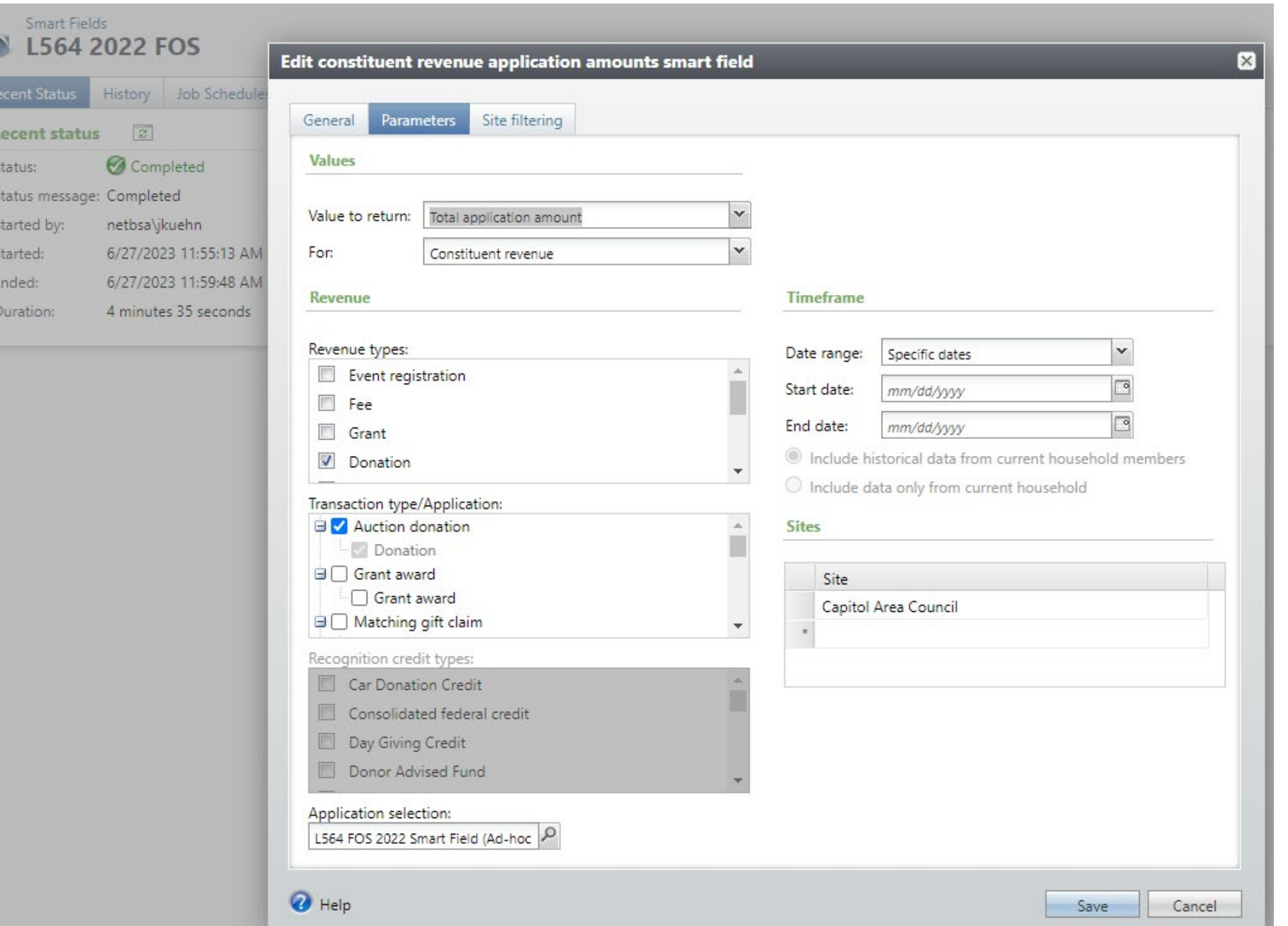

- Smart Query is shown on left
- You would need to be created each year
- Data shows on the smart field tab of the constituent
- Site secured to your council

### **Giving Level Programs**

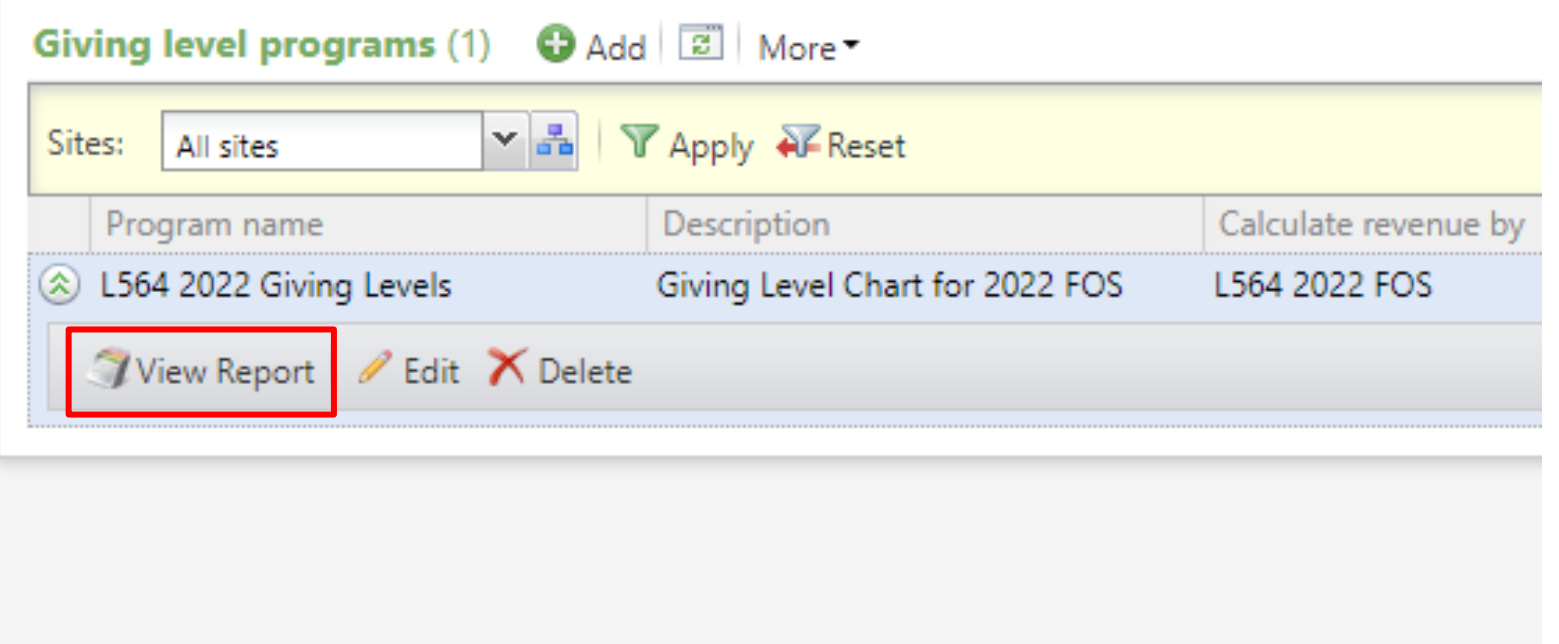

- Your Giving Level Program looks like this when saved
- Drop the chevron for actions
- You may edit, delete or view your giving level report
- Click View Report

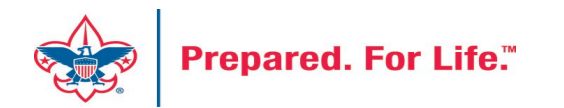

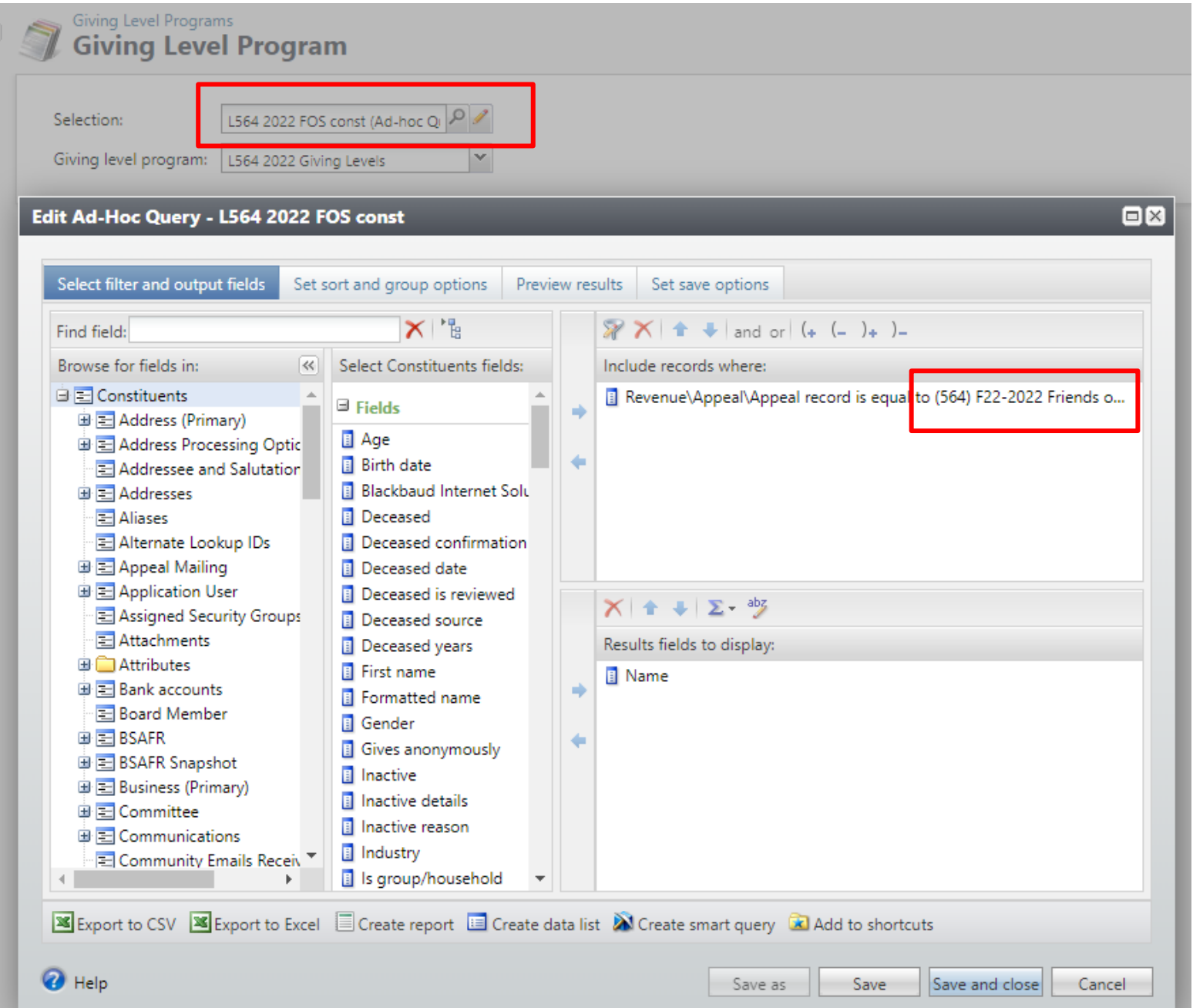

- When the report opens you need to insert a constituent selection
- If you run it with all constituents for your council, it will distort the outcome of those that give  $$0 - 100$
- Create a select of constituents that are part of the appeal you are creating giving level data for
- This selection is pulling in constituent that are attached to appeal F22

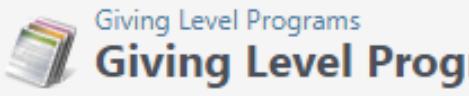

⋐

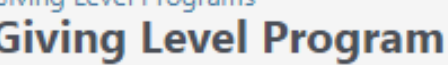

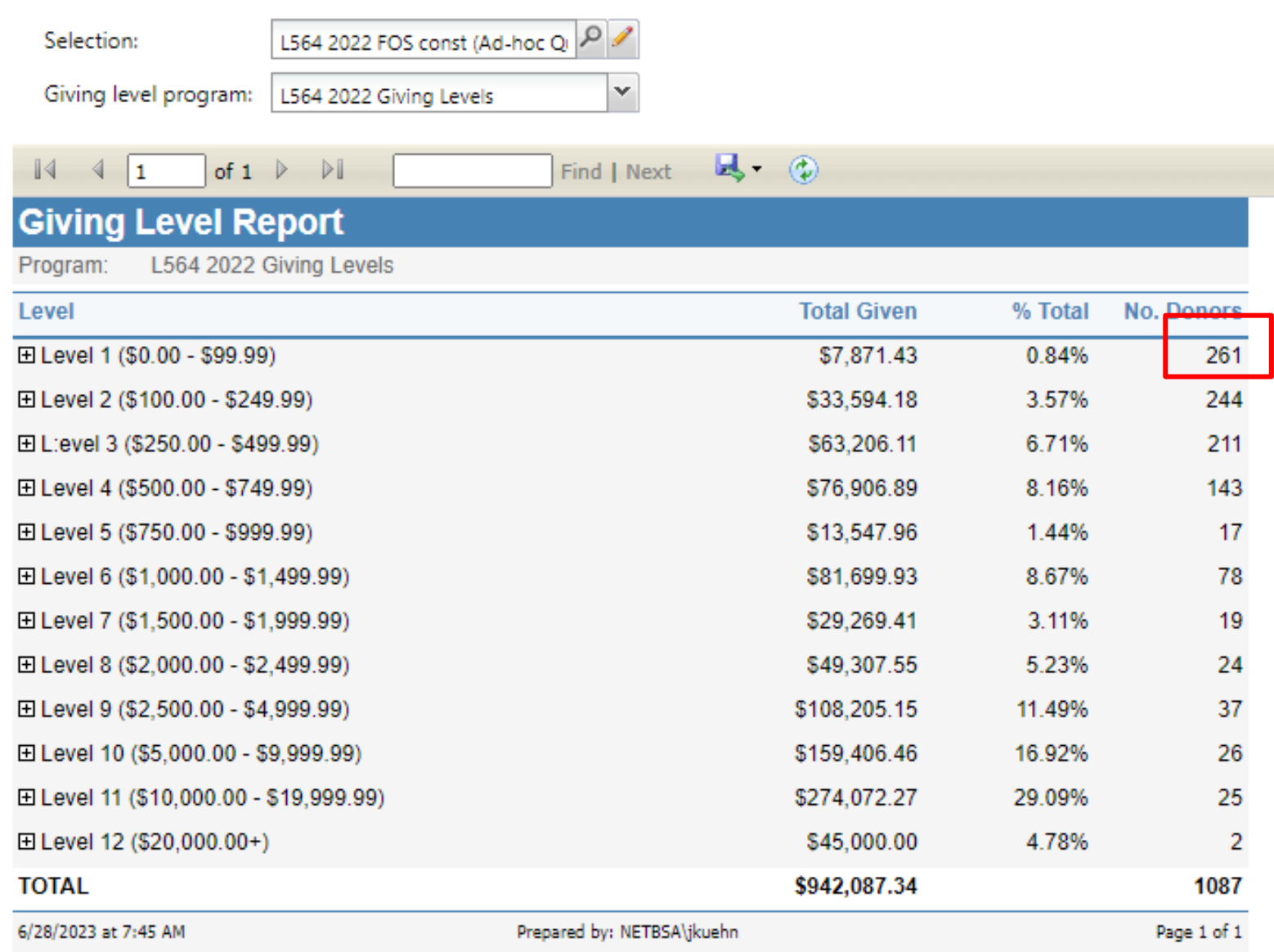

- Click View Report to generate the report
- The report provides the amount given in each level
- It also provides the # of donors in each level
- If the + key is clicked in front of the level, it will provide of list of constituent in that level
- Gift range chart is used to evaluate individuals in a certain level to see what can be done to move them to the next level
- Please note that if pledges have been written off in the appeal, total given on the report will be less than the appeal total.

### **Designation**

Designations has 3 set of numbers 06209812

- •The red digits represent the Council Number. This tells CRM which PeopleSoft Account the transaction should go to.
- •The green digits represent the "Project Code" in PeopleSoft the transaction should record against.
- •The black digit is the Fund. In the example above we have a "2". This number will send it to your Capital fund.

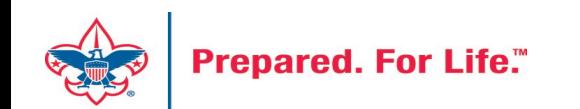

### Event Attendees

- New tab added to an event
- Creates a data list of attendees
- Provides quick downloadable access to attendee information
- Data lists can be added to other areas of the software

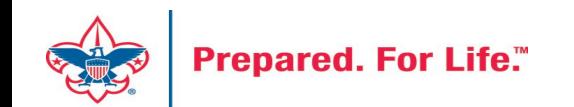

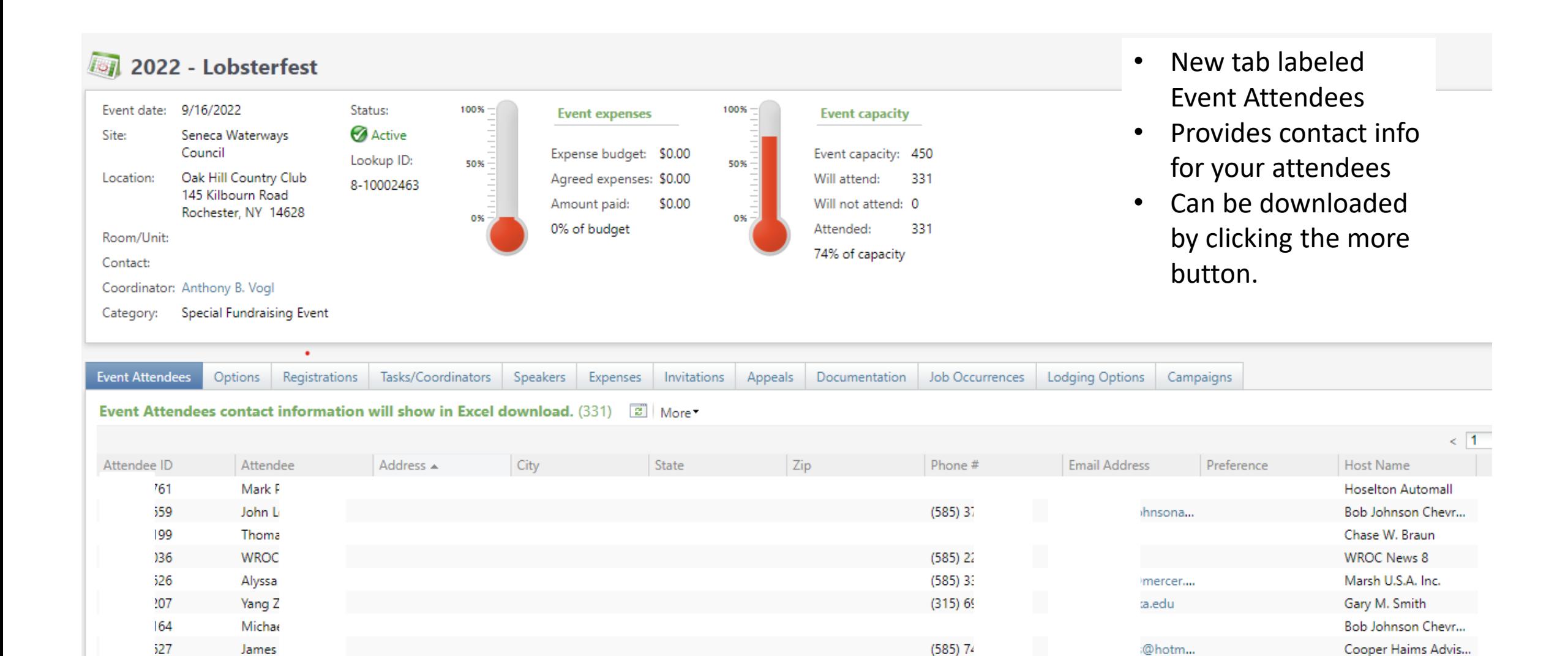

John Meisch

Deloitte

Deloitte

**Hoselton Automall** 

Chase W. Braun

aol.com

mail.com

eloitte.c...

971@g...

 $(585)$  9/

 $(585) 82$ 

 $(585)$  41

 $(714)$  22

 $731$ 

788

194

 $95$ 

742

John N

Ashley

James

Kristen

Zack B

Gualgu, Lui Liig.

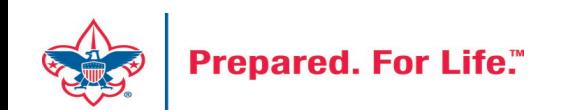

- BSAFR Groups area way to group like donors together
- Provides data to generate pledge cards
- Speeds data entry
- Provides better reporting

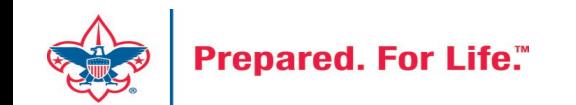

- This is the best time of the year to review your BSAFR setup
- Run query LXXX BSAFR Groups
	- Search your query folder for **BSAFR** before creating the query again
- Review Output
- Determine if group names need changes

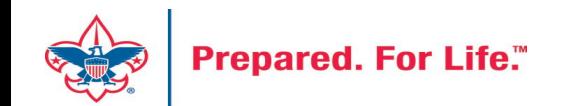

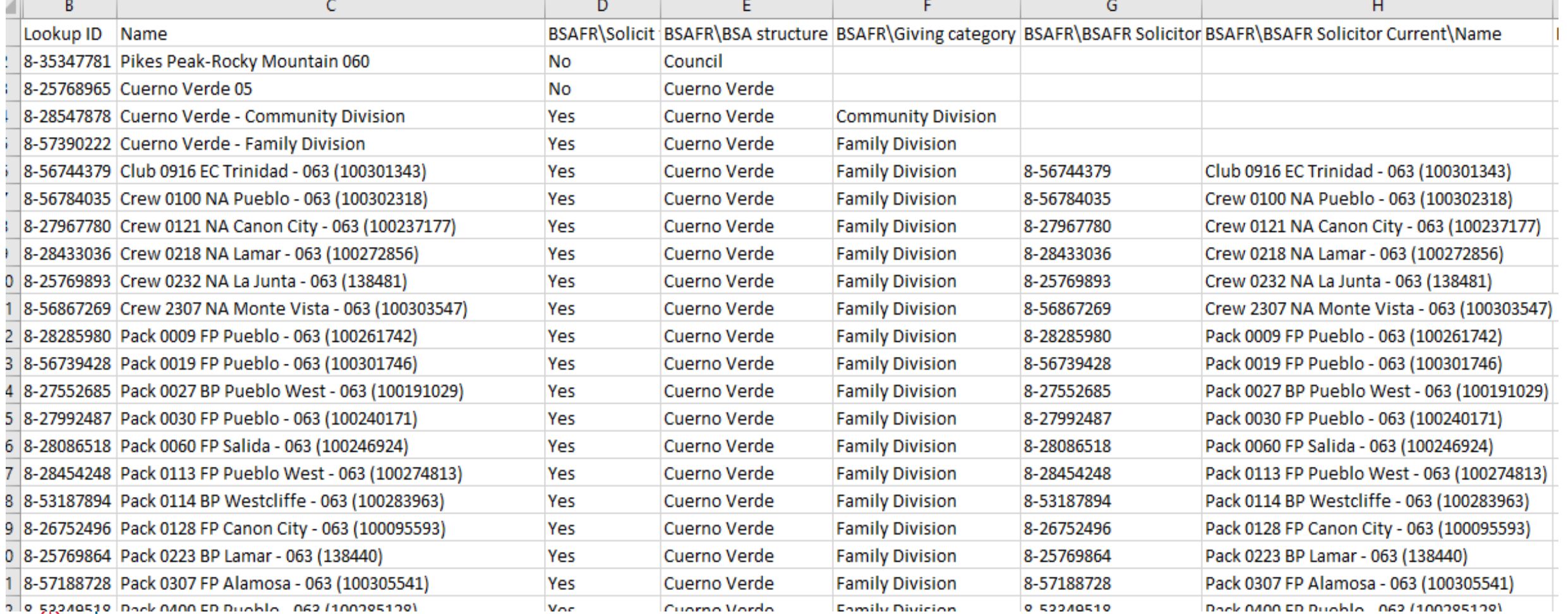

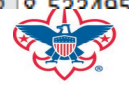

- Cleanup which can be done by you if only a few changes needed.
	- Proceed to your group
	- Review the information on the BSAFR tab
	- Adjust the information that is incorrect
	- Review BSAFR Snapshot tab
	- If changing after group is marked with current appeal adjust Snapshot

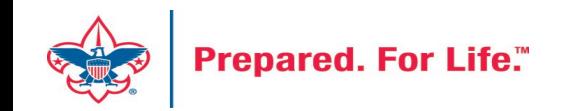

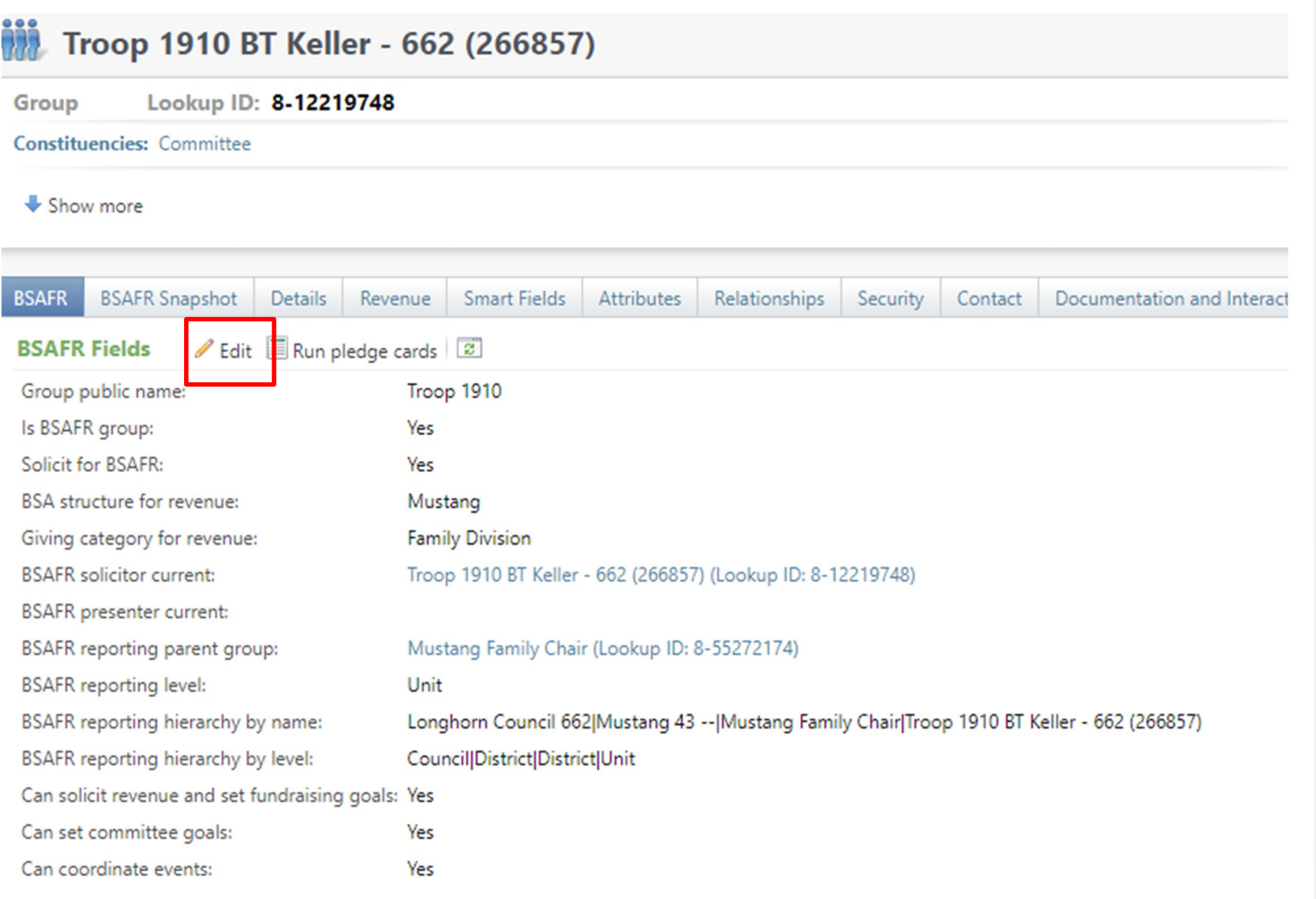

- Find the BSAFR tab
- Review the items on the tab
- If wrong, click the Edit button an update the wrong item.
- If using group in the batch line this information will fill in the Structure, Giving Category and Solicitor for you
- This also populates your pledge card data

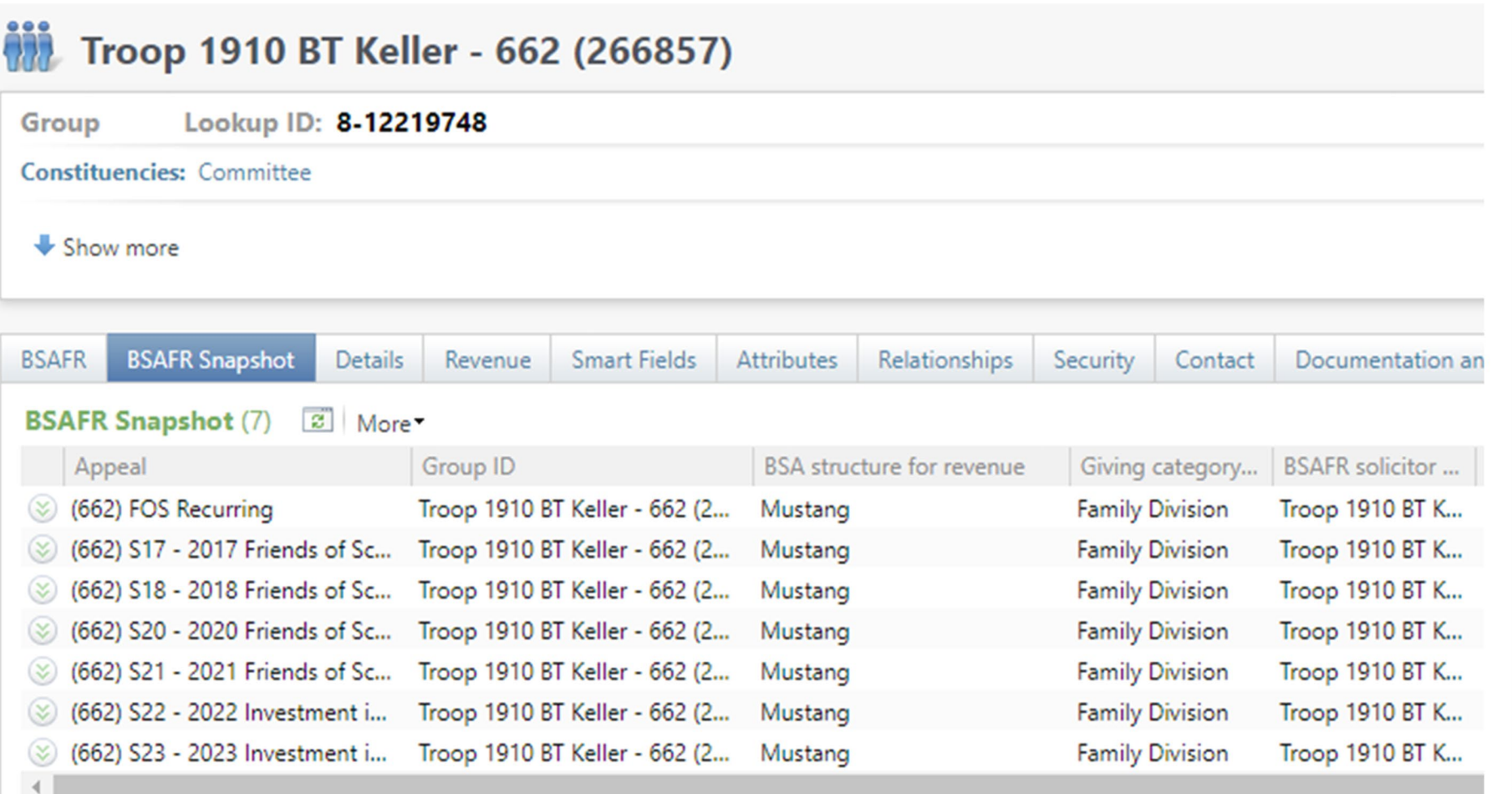

- This is the Snapshot tab
- If you make a change mid-year on the BSAFR tab you may need to review the current appeal Snapshot
- The group will continue to insert the information in the snapshot although you may have updated the BSAFR tab.

- Cleanup which can be done by Member Care.
	- Switching group from one structure to another
	- Changing giving category of group
	- Change parent group
	- Change reporting level unit, district, subdistrict, council
	- Changing revenue history

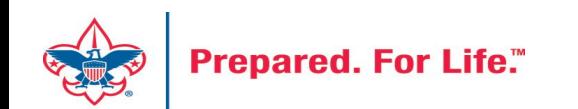

## Consider using conventional BSA structure

- Council
	- Executive Board chair
	- Special Gifts chair
	- Leadership chair
- District
	- Family chair
	- Community chair

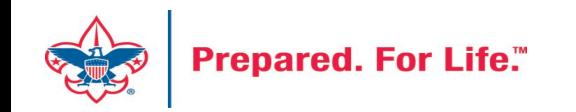

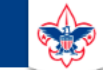

#### **Council Support**

Home > Council Support > Council Funding and Finance > Council Administration

#### **Council Management** Support

**Contact Council Management Support** 

#### **Council Assessments**

**Council Board Resources** 

**Council Business** Practices

**Council Fiscal** Management and Training

Journey to Excellence

**Council Funding and Finance** 

**Financial Planning** 

**Funding The Council** 

**Council Administration** 

**Local Council Financial** Audits

**Back Office Business** Solutions

### **Council Administration**

The sections below provide tools for Council staff to assist them in the proper management of their Commcil. This is designed for staff use but may provide detailed information to volunteers interested in the particular topics.

#### **Accountable Plan Template**

**Council Office Procedures Council Stewardship Policies** FASB Accounting Changes and the BSA - new for 2018 **Fiscal Management Procedures for Stewardship** Fiscal Policies and Procedures for BSA Units - Revised April 2022 - - BSA Units PayPal and Venmo Reporting Update **Interpreting Financial Statements Life Insurance Imputed Calculation Local Council Accounting Manual Local Council Financial Audit Tools** New York Conflict of Interest Policy-Updated March 202 New York Conflict of Interest Policy-March 2014 Records Retention Policy- Updated January 2019 Presentation: Fringe Benefits: Employer-Prov **Led Vehicles and Group-Term Life Insurance** - Uploaded April 2014 Record Camp Card Transactions-PeopleS Record Product Sales in General Ledger **Time Study Forms** 

#### **Blackbaud CRM Resources**

#### **BSA Fiscals Forum**

**PeopleSoft Support** 

• Accounts Payable

#### www.scouting.org/financeimpact

 $\alpha$ 

 $\heartsuit$ 

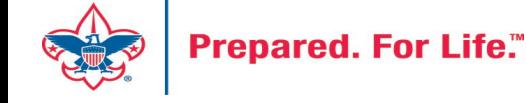

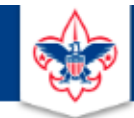

#### **BOY SCOUTS OF AMERICA**

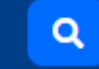

#### **Council Support**

**Council Management** Support

Home > Council Support > Council Funding and Finance > Council Administration > CRM Resources

### **CRM Resources**

**CRM (Blackbaud) User Forum Presentations** 

**Contact Council Management Support** 

**Council Assessments** 

**Council Business** 

Practices

**Training** 

**Council Fiscal** 

Management and

**Council Board Resources** 

Report Cookbook (for OLTP) BSA Appeal Progress & Appeal Constituent Reports

#### 2022

2021

**CRM Process Videos** 

January 2022 User Forum - Slide Deck - recording February 2022 User Forum - Slide Deck - recording March 2022 User Forum - Slide Deck - recording April 2022 User Forum - Slide Deck - recording

- Creating Constituent Interactions \* Using the Constituent Interaction Data List \* Using Development Workspace \* Scouting Gives Setup

Journey to Excellence

**Council Funding and Finance** 

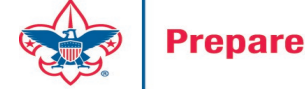

### Member Care Self-Service

• [http://membercare.scouting.org](http://membercare.scouting.org/)

• Creating an incident directly in JIRA

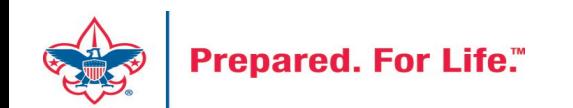

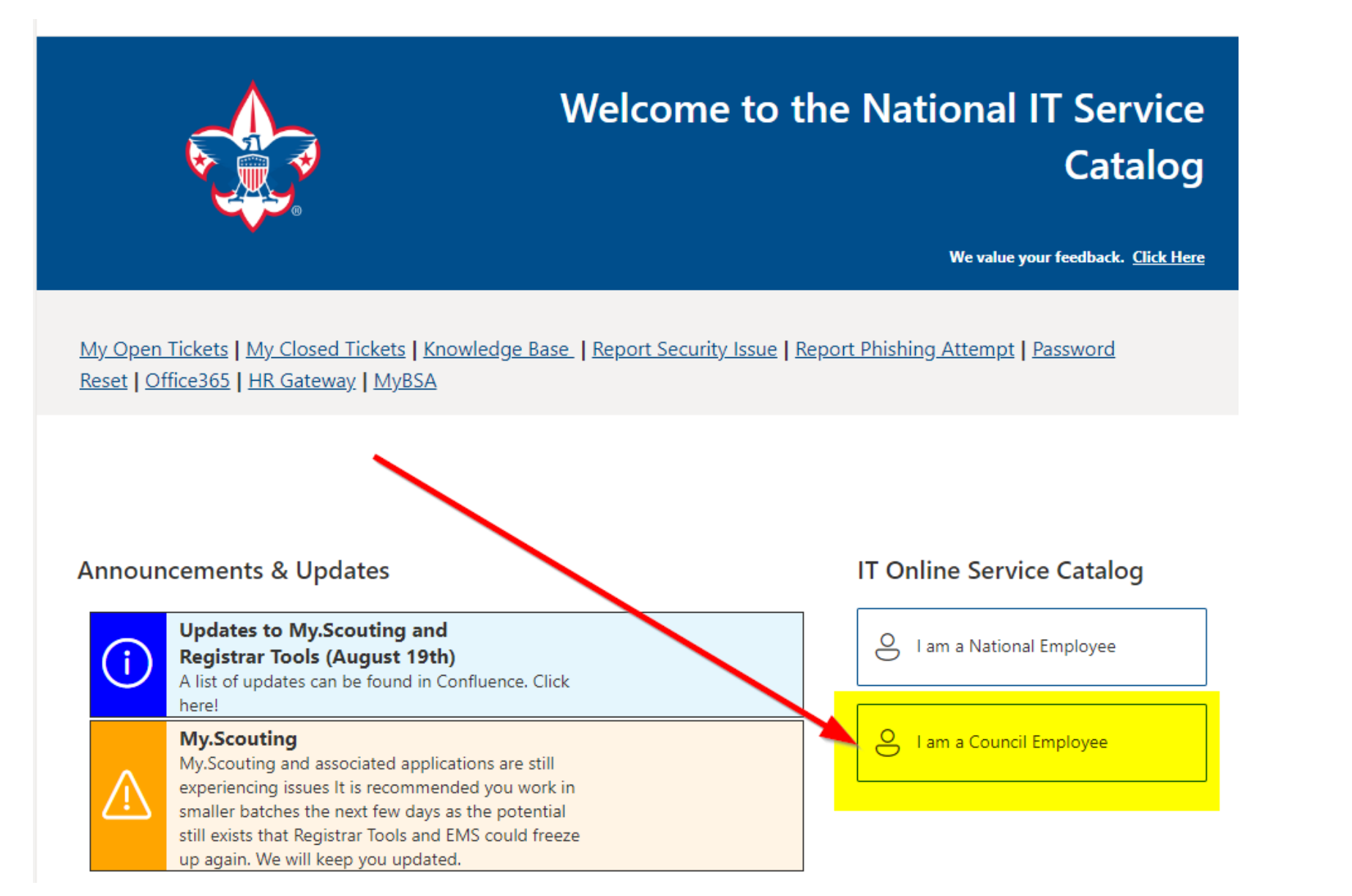

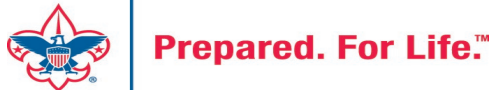

#### **Service Categories**

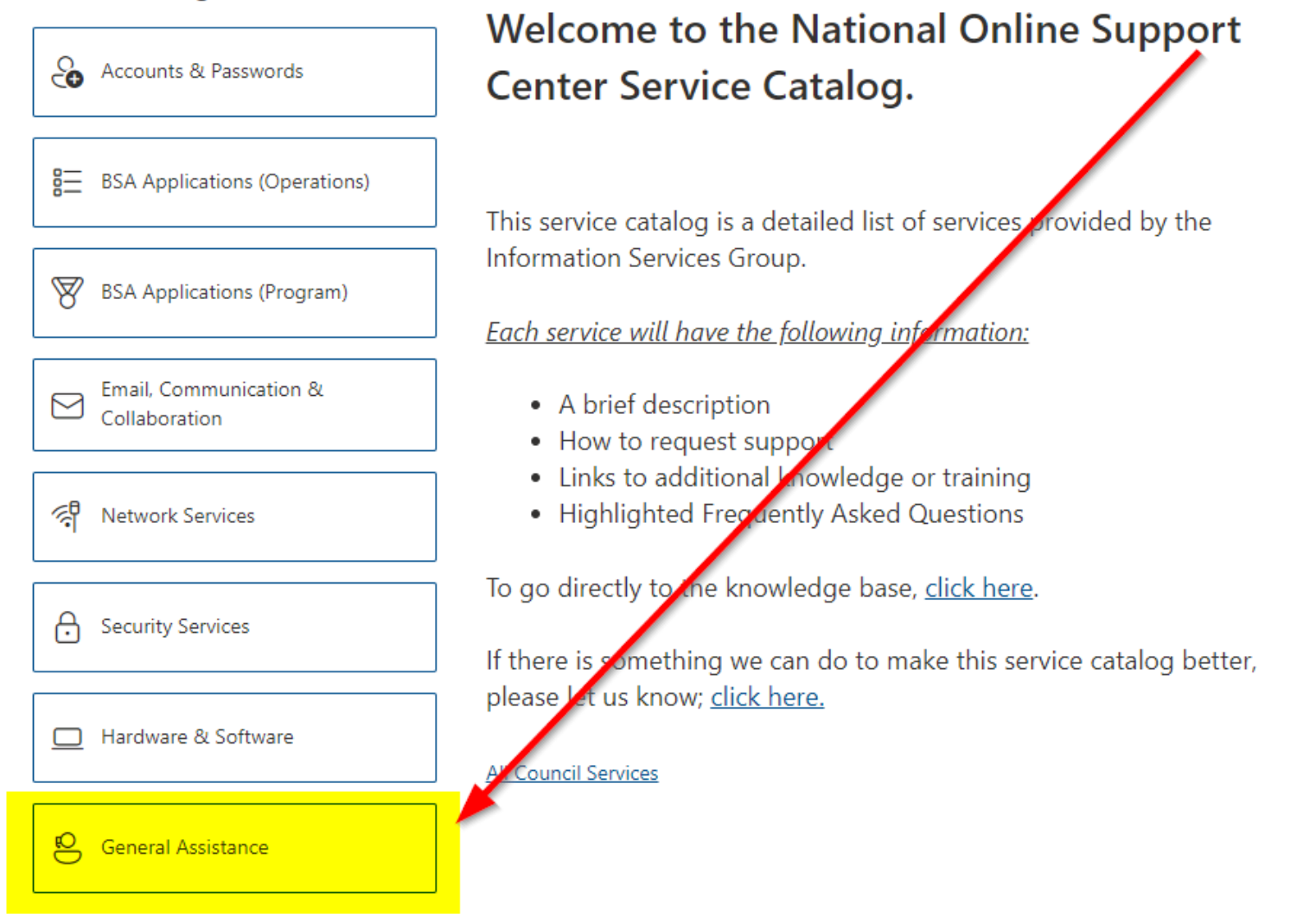

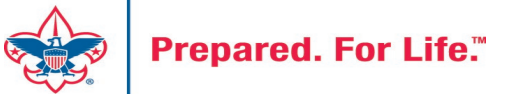

#### **Service Categories**

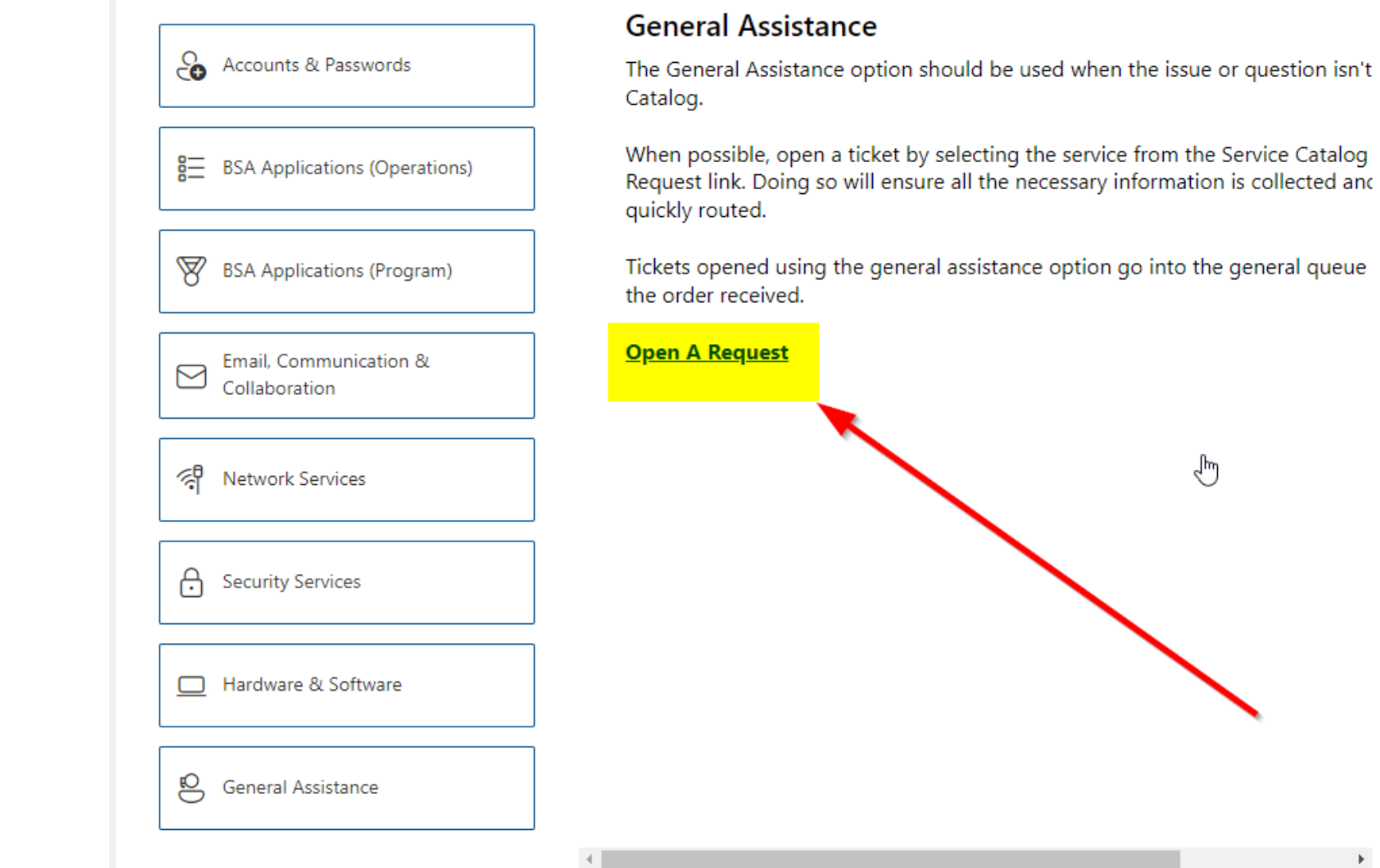

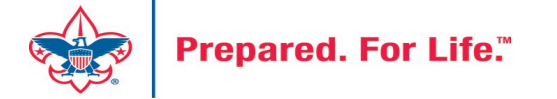

### [http://membercare.scouting.org](http://membercare.scouting.org/)

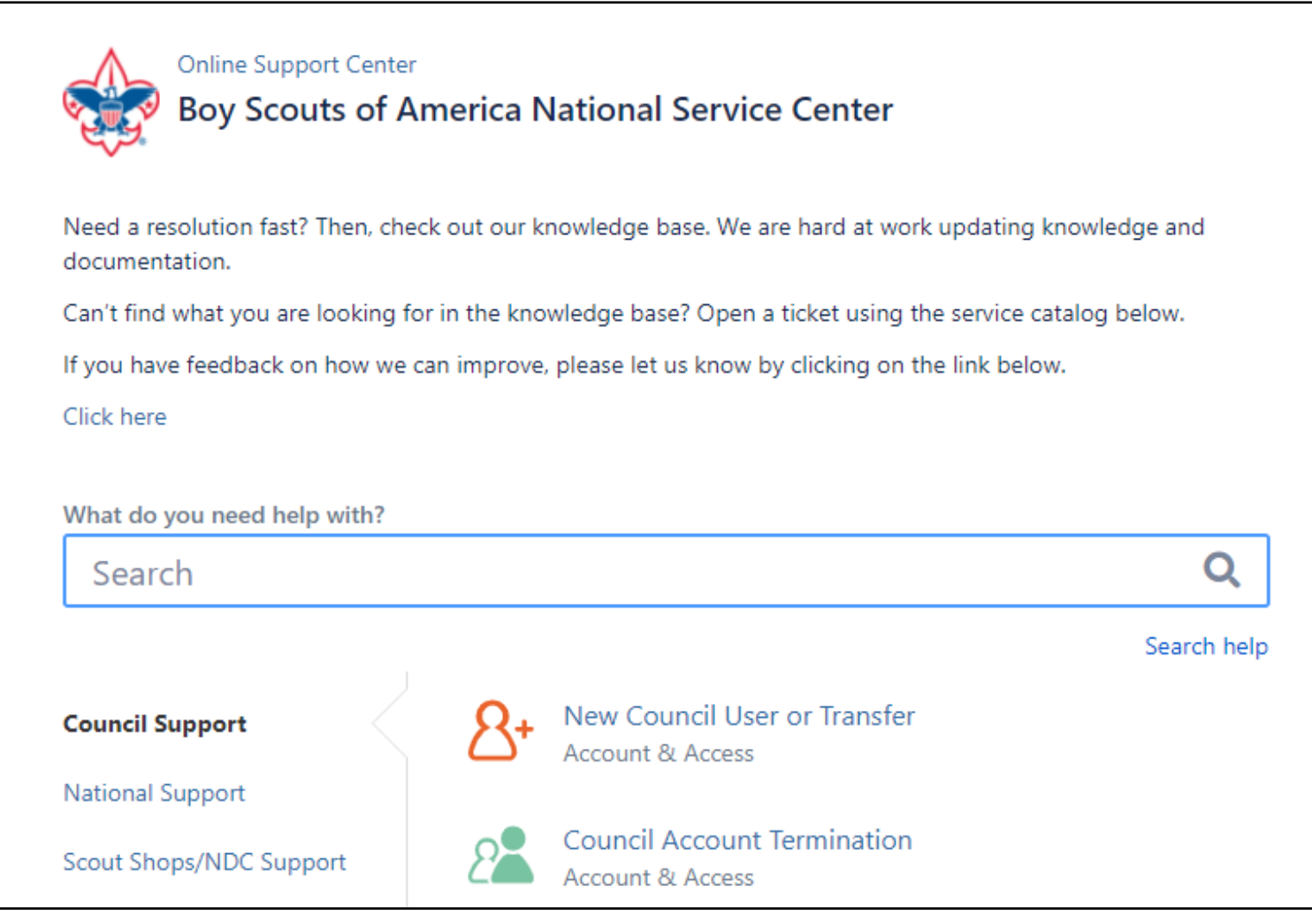

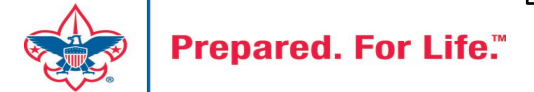

## Summary - Description - Council

Summary

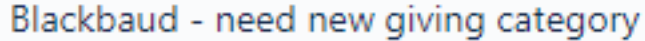

A brief description of your problem.

Description - For quick resolutions please provide as much detail as possible.

Please provide me a list of giving categories

Council#

006 Black Warrior Council

 $\overline{\phantom{a}}$ 

NTL/HAB employees select 999 and NDC/Scout Shop employees select 000

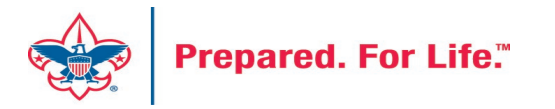

### User Name – Application - Attachments

#### Council #

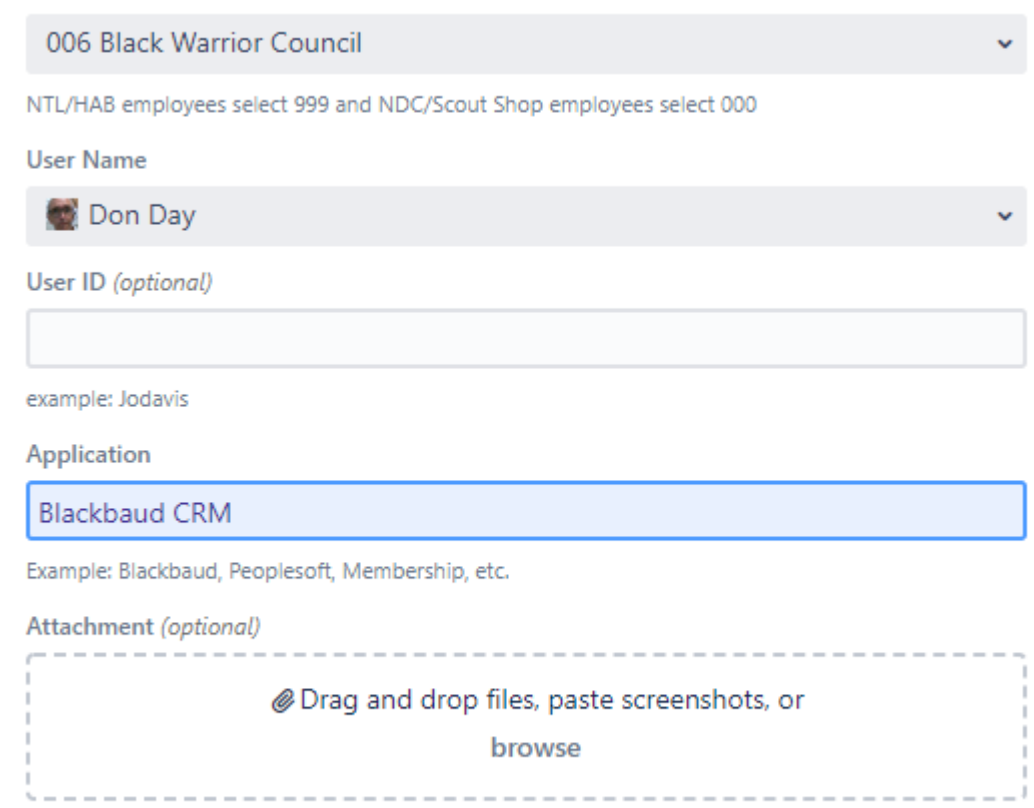

Create Cancel

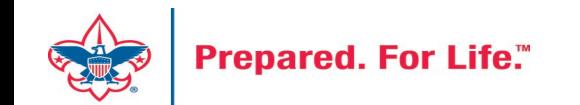

### **Next Forum**

# July 19, 2023 10:00 am & 2:00 pm CT

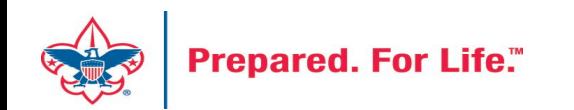

### Questions & Answers

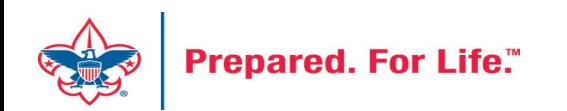